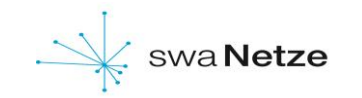

# **Bedienungsanleitung für Drehstromzähler Typ ISKRA MT691**

## **Bitte beachten Sie!!!**

# **Diesen Zähler gibt es in folgenden Ausführungen:**

- **Einrichtungszähler, Eintarif 1)**
- **Einrichtungszähler, Zweitarif 2)**
- **Zweirichtungszähler , Einspeisung 3)**

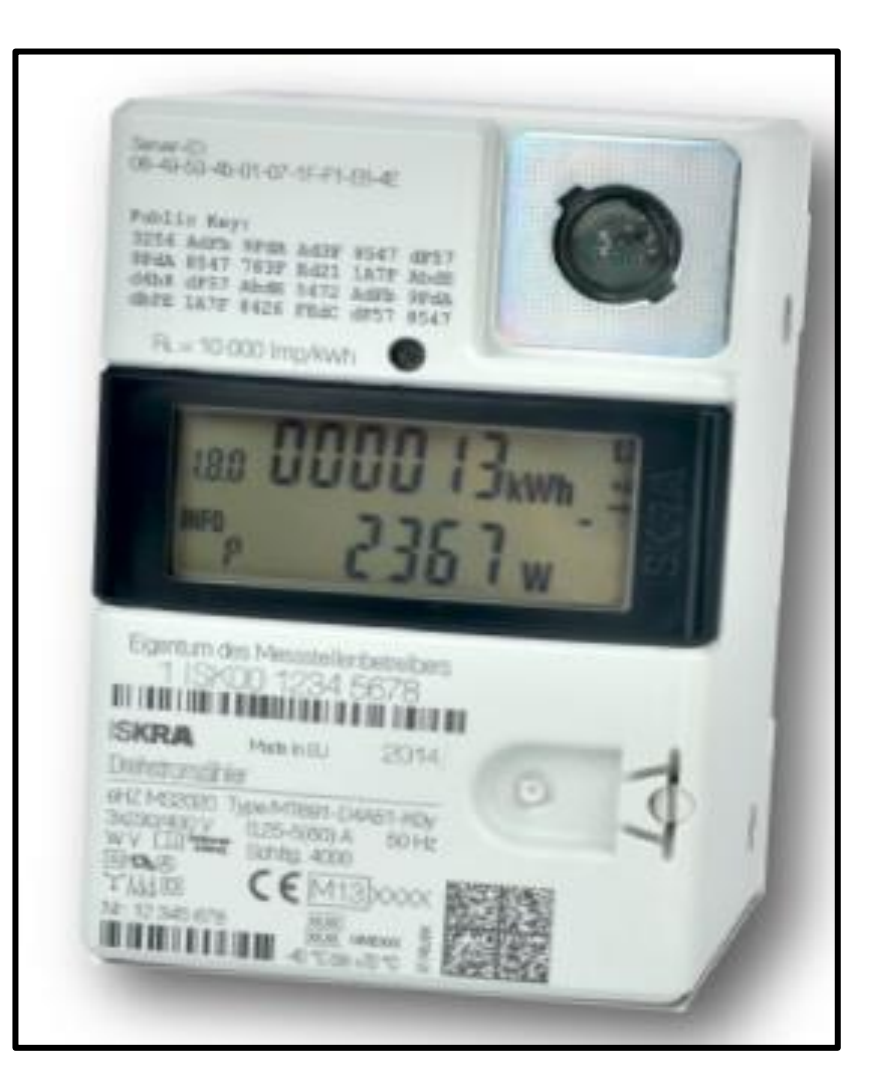

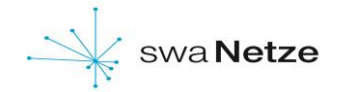

#### **Zusatzinformationen für die Nutzung Ihres Elektronischen Haushaltszählers ISKRA MT691**

#### **Anzeige**

Die Anzeige erfolgt über ein zweizeiliges LCD Display.

#### **1 Tarifkennzeichnung**

Bei der Verwendung als Eintarifzähler: **1.8.0** Bei der Verwendung als Zweitarifzähler: **1.8.1 / 1.8.2** Bei der Verwendung als Zweirichtungszähler: **1.8.0 / 2.8.0**

## **2 Abrechnungsrelevanter Zählerstand**

Darstellung des aktuellen Zählerstandes in kWh

## **3 INFO - Zeile**

Hier werden zusätzliche Verbrauchsinformationen angezeigt

## **4 Anzeige der Verbrauchsinformationen**

Die zusätzlichen Verbrauchswerte werden dargestellt (Beispiel: aktuelle Leistung)

## **5 Spannungsversorgung**

Die Spannungsversorgung des Zählers L1-L2-L3 wird graphisch angezeigt.

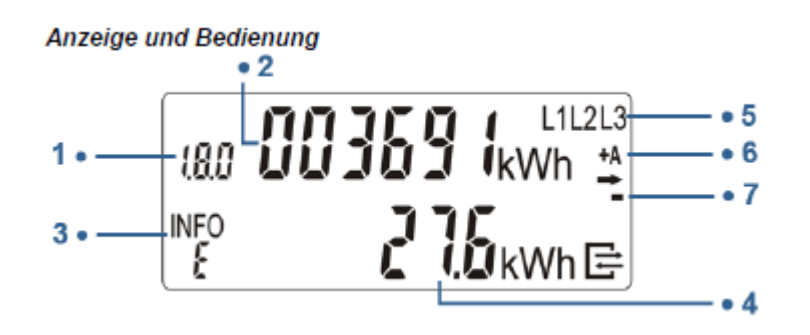

## **6 Anzeige der Energierichtung**

**+A:** Sie beziehen Strom aus dem Netz des Energieversorgers

**-A:** Sie speisen Strom in das Netz des Energieversorgers ein

## **7 Anzeige Verbrauch**

Dieses Symbol signalisiert, dass Verbraucher momentan Energie benötigen

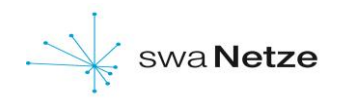

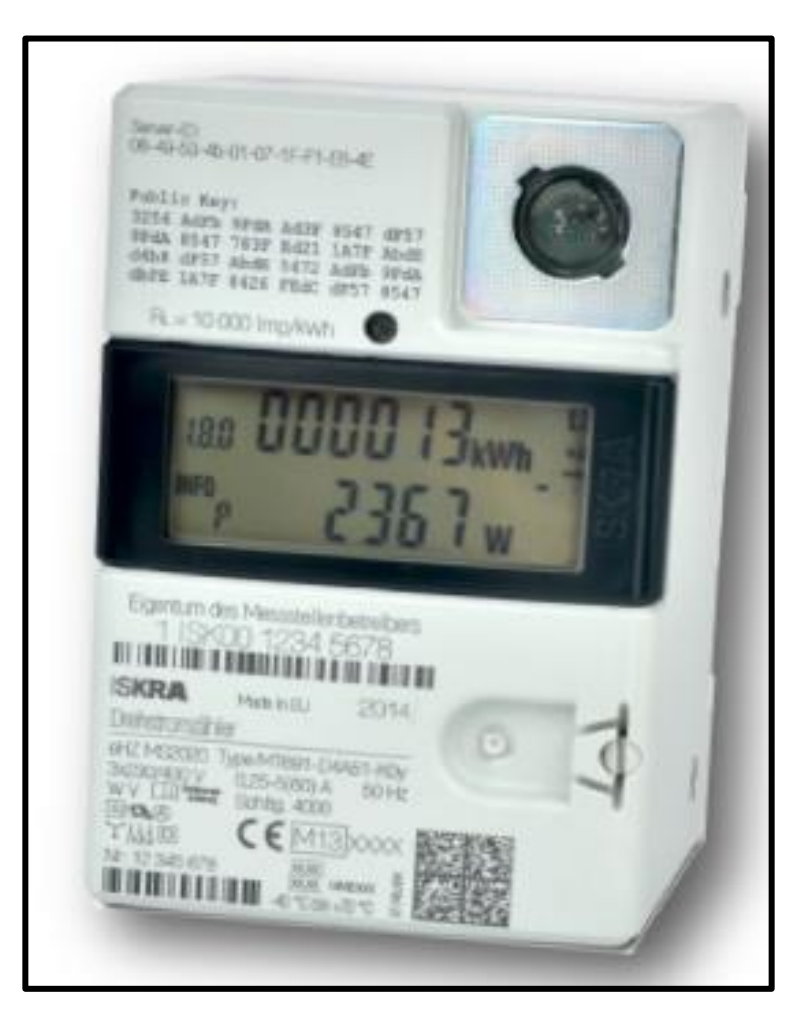

# **Display**

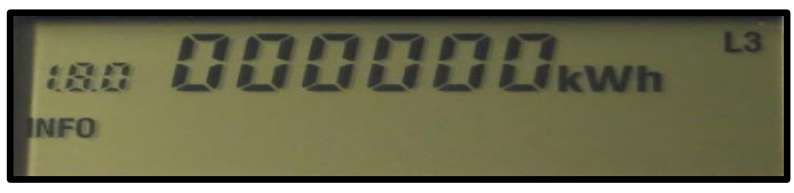

## **Tarifmerkmale**

Je nach Ausführung besitzt der Zähler folgende Tarife:

- 1.8.0 **Bezug Eintarif** (siehe Foto)
	- **1.8.1 / 1.8.2 Bezug HT / Bezug NT**
		-
	- **1.8.0 / 2.8.0 Bezug / Lieferung (Einspeisung)**

#### **Zählernummer**

Ihre Zählernummer finden Sie unterhalb des Aufdruckes "Eigentum des Netz-/Messstellenbetreibers". Bitte geben Sie hier die komplette Zeichenkette an.

## **Hinweis für die Selbstablesung Ihres Zählers**

Je nach Ausführung lesen Sie folgende Kennziffern bei der Ablesung ab.

- **1) Kennziffer 1.8.0 (Bezug)**
- **2) Kennziffern 1.8.1 (Bezug HT) / 1.8.2 (Bezug NT)**
- **3) Kennziffern 1.8.0 (Bezug) / Einspeisung (2.8.0)**

**\*Die unterschiedlichen Kennziffern rollieren abwechselnd automatisch über das Display**

# swa Netze

## **Bedienungsanleitung Iskra MT691 – Elektronischer Haushaltszähler**

#### **Bedienung des Zählers**

Der Zähler verfügt über einen optischen Sensor. (siehe Bild) Mit Hilfe einer Taschenlampe können die Zusatzfunktionen des Zählers aktiviert werden. Die Vorgehensweise wird im weiteren Verlauf beschrieben.

#### **Anforderung der PIN für Ihren Zähler**

#### **Die swa Netze GmbH ist nur für Stromzähler zuständig, die in der Stadt Augsburg verbaut sind.**

Zur Freischaltung der verbrauchshistorischen Werte in der 2. Zeile des Displays ist ein 4-stelliger PIN erforderlich.

Diesen können Sie bei uns anfordern: **pinanforderung-zaehler@swa-netze.de**

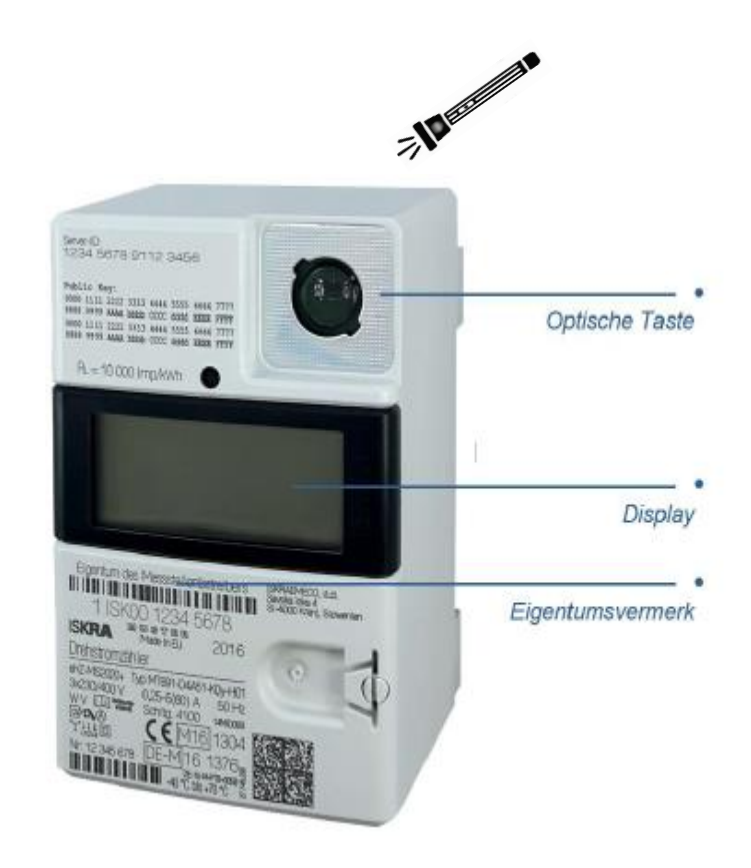

#### **Bedienungsanleitung Iskra MT691 – Elektronischer Haushaltszähler**

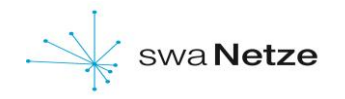

## **PIN Eingabe**

Um die PIN einzugeben leuchten Sie bitte mit einer Taschenlampe auf den Optischen Sensor. Nach dem Displaytest erscheint auf dem Display die PIN Abfrage und alle Anzeigeelemente werden angezeigt. Zur Eingabe der PIN leuchtet man erneut auf den **Optischen Sensor** – es wird die **"0"** angezeigt. Die nachfolgenden Ziffern 0 – 9 können durch ein direktes An- und Ableuchten auf den optischen Sensor eingestellt werden. Nach Erreichen der gewünschten Ziffer bitte 3 Sekunden warten um auf die zweite Stelle der PIN zu springen. Den Vorgang wiederholen bis alle 4 Ziffern der PIN eingegeben sind. Bei Falscheingabe müssen alle nachfolgenden Ziffern so abgearbeitet werden, erst dann kann die Eingabe erneut erfolgen.

## **Zusätzliche Verbrauchsinformationen**

Durch Anleuchten des Sensors können Sie nun Ihre historischen Verbrauchswerte einsehen.

- **PIN** PIN Eingabe möglich
- **P** Aktuelle bezogene Leistung in **W**
- **E** Verbrauch innerhalb eines selbst gewählten Zeitraums

#### \***Speicher der historischen Werte 24 Monate**

- **1d** Verbrauch innerhalb der letzten 24 Stunden
- **7d** Verbrauch innerhalb der letzten 7 Tage
- **30d** Verbrauch innerhalb der letzten 30 Tage
- **365d** Verbrauch innerhalb der letzten 365 Tage
- **0.2.0** Ausblenden der historischen Displayzeile

\* **730 Werte 1d 104 Werte 7d 24 Werte 30d 2 Werte 365d**

swa Netze GmbH Hoher Weg 1 86152 Augsburg Stand: 18.08.2017

#### **Displaytest**

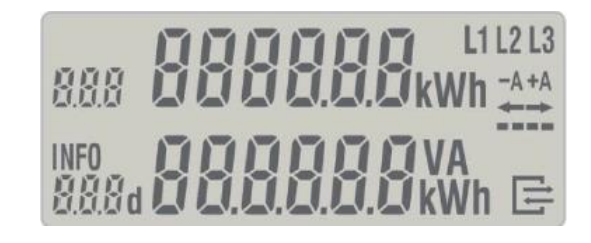

#### **Eingabe der PIN**

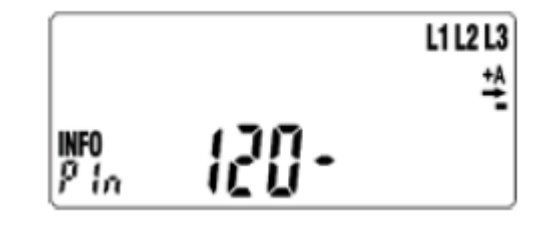

#### Anzeige der historischen Werte

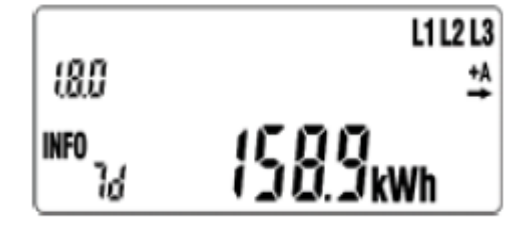

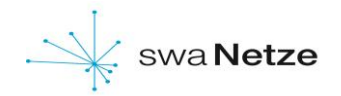

#### **Anzeige/Darstellung der Historischen Werte**

Um die historischen Werte abzufragen bitte **5s** den Optischen Sensor mit einer Taschenlampe anleuchten.

Durch kurzes an- und ableuchten erscheinen die einzelnen (Vor-) Werte des jeweiligen Zeitraums.

Um die historischen Werte wieder zu verlassen bitte wieder **5s** auf den **Sensor leuchten** oder durch wiederholtes Anleuchten einmal durch die gesamten Werte springen. Im oberen Bild rechts ist der Verbrauch des letzten Jahres dargestellt.

Bei Zweirichtungszählern mit den Kennziffern **(1.8.0)** und **(2.8.0)** erfolgt die Anzeige zuerst für **(1.8.0)**. Im Anschluss wird das andere Zählwerk **(2.8.0)** dargestellt.

Darstellung der historischen Werte

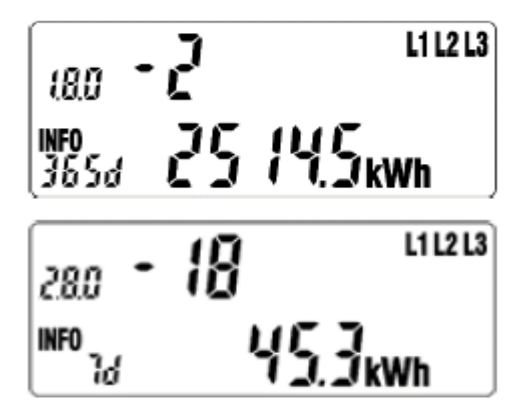

#### **Rückstellen der historischen Werte**

Für die Aufzeichnung eines neuen Zeitraumes können die historischen Wertezähler jederzeit zurückgesetzt werden.

Hierzu die Anzeige auf **"CLr"** steuern und **5s** auf den Sensor leuchten – die Darstellung der Anzeige wechselt auf "CLr on" – hier wiederum **5s** auf den **Sensor** leuchten - die Werte aller Energieregister seit der letzten Nullstellung werden gelöscht.

#### Historische Werte seit letzter Rückstellung

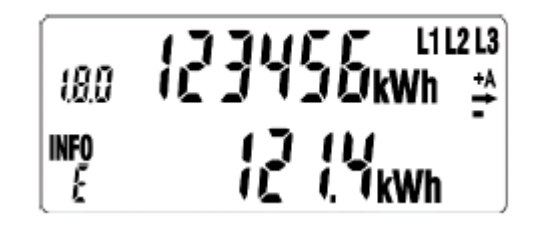

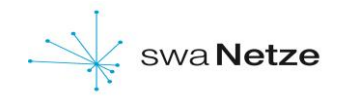

#### **Ausblenden der historischen Werte (2. Displayzeile)**

Nach **2 Minuten** wird die 2.Zeile wieder automatisch deaktiviert. Zum erneuten Anzeigen verfährt man wie oben beschrieben.

#### Ausblenden der zusätzlichen Messwert-Informationen

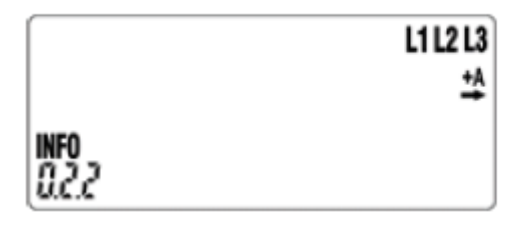

**Bei Fragen E-Mail an: stromzaehler@swa-netze.de**